### ULI101: INTRODUCTION TO UNIX / LIN

WEEK1: LESSON I

COURSE INTRODUCTION / UNIX AND LIN ACCESSING YOUR LINUX MATRIX SERVER A

PHOTOS AND ICONS USED IN THIS SLIDE SHOW ARE LIC

# LESSON 1 TOPICS

#### **Why I Am Taking This Course? (Course Introduction)**

- Instructor Information / Purpose of Course
- Foundations For Future Courses (Programming, Networking)
- Course Resources / Course Outline (Course Evaluation) / Course Policies

#### **Background and Features of UNIX and Linux OS**

- Purpose of an OS / History of Unix & Linux OS
- Features of Unix / Linux OS

#### **Matrix Linux Server**

- Purpose / Layout
- How to Access your Matrix Linux Account:
	- From Home (Windows, Mac OSX, Linux) / From Seneca Computer Lab (via MyApps)
	- How to Logout of your Matrix Linux Account / Getting Assistance (ITS HelpDesk)

#### **Homework**

• Perform **Weekly Tutorial 1** – **Investigation #1**

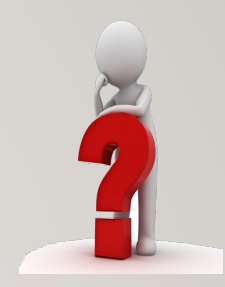

### **Why Am I Taking This Course?**

Regardless of the IT program that you are currently registered in, there are **important technical skills** that you must learn in order to be successful in future courses for your program.

In this course, you will learn **core utilities** to work productively in a **Unix / Linux** operating system environment including the following topics:

- **Issuing Linux commands** and **utilities**
- **Manipulating data stored in regular text files**
- **Managing files and directories (including access & permissions)**
- **Writing basic shell scripts**
- **Configuring login accounts**

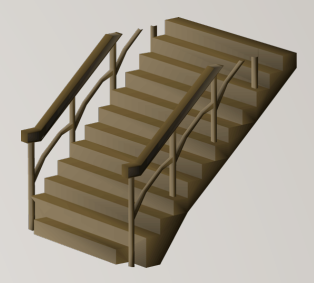

#### **Foundation for Future Courses**

The following table shows the various courses that require Linux skills for the **networking** & **tech support** / **programming** streams.

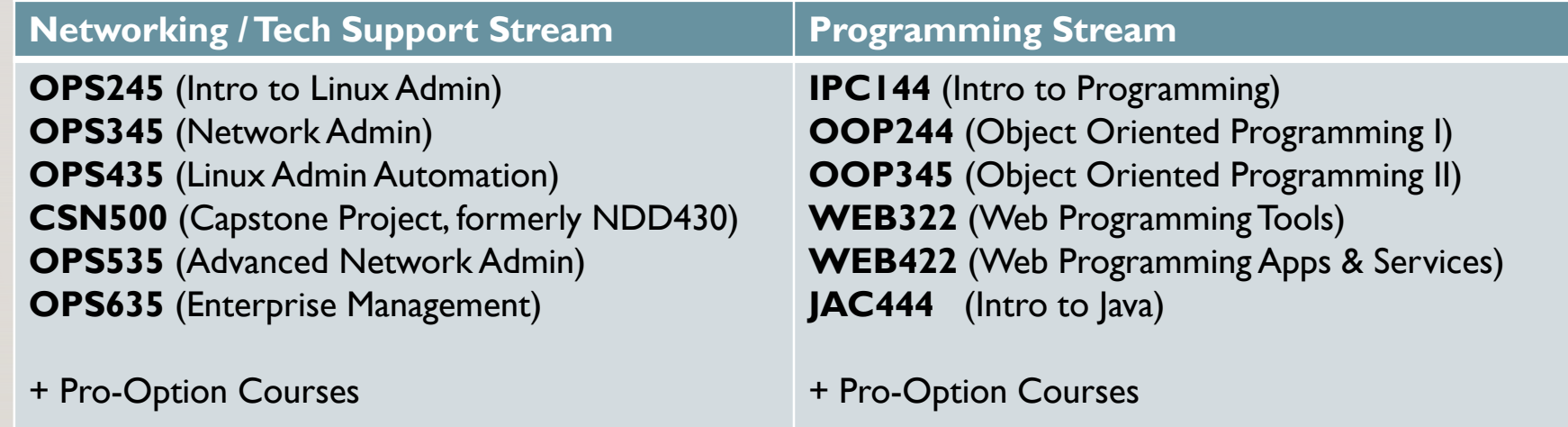

#### **Course Resources**

The foll[owing table show](http://en.tldp.org/)s resources that students can use to learn topics for this The first two resources are considered critical for successful course completion.

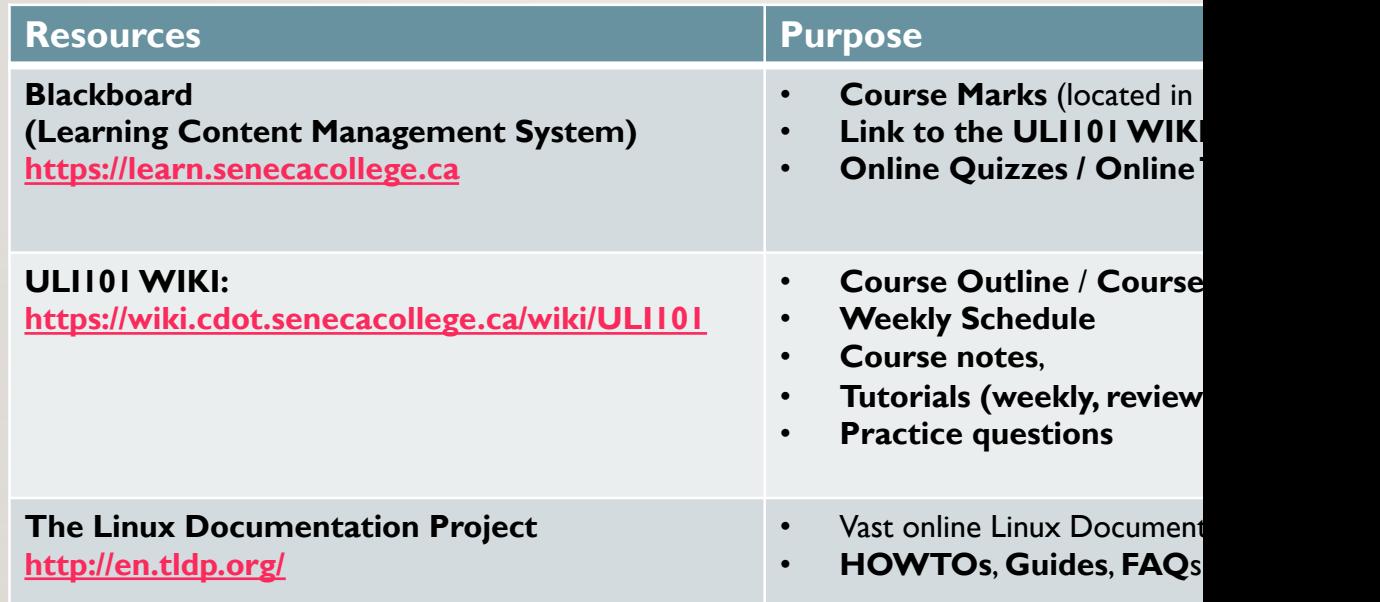

### **Blackboard**

The **Blackboard** online application is used to view notes and recorded lectures, perform optional online tutorials, perform tests and quizzes.

To access course materials in Blackboard:

- **Enter the following in a web-browser: learn.senecacollege.ca**
- **Enter your username and password** (You should have been provided a **username** and **password** to gain access to this resource by the College)

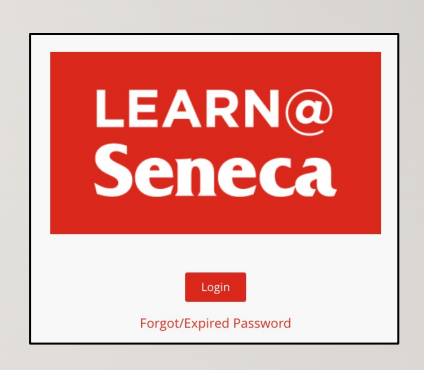

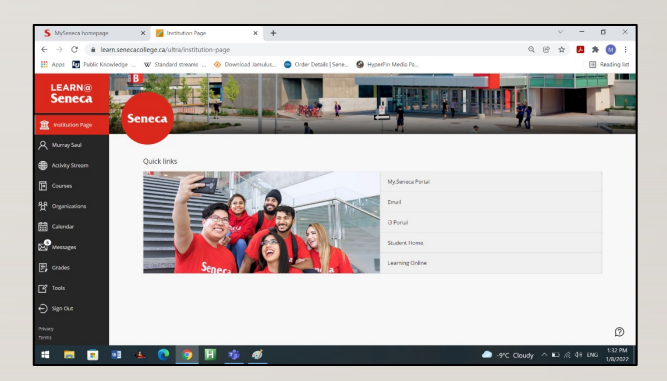

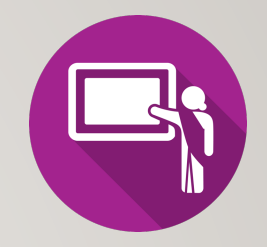

# **Faculty Information**

Please note and record the following information in class (Select **Course Orientation** from **Blackboard's landing page**):

- **Instructor's Full Name**
- **Instructor's Office Location**
- **How to Contact ULI101 Instructor:**
	- **E-mail Address**
	- **Video Classes / Meetings (eg. MS Teams, Zoom, etc)**

#### **Faculty Contact Information**

Faculty name: Chris Johnson

Faculty contact information: chris.johnson@senecacollege.ca

**Expected response time:** Within 48 business hours.

**Office Hours:** Fridays 2:30pm-4:00pm | Click here to book an appointment

**Office Location: A3058** 

Announcement schedule: As needed; on-going basis. (All announcements are automatically e-mailed to your Seneca account when posted.)

Questions: We have a Microsoft Teams group! Questions outside of class are best asked there

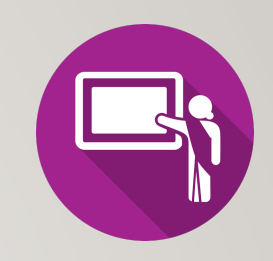

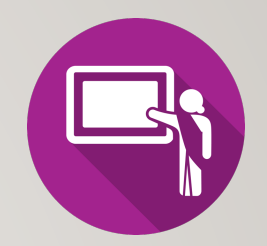

#### **Blackboard: Learning Content**

In the **Learning Content** section of your **Blackboard ULI101** course, there are several resources which **might** include:

- **Course Information** is your detailed introduction to the course and includes important information on grading, expectations, and faculty contact details.
- A **link** to the **ULI101 Wiki** that contains weekly lesson **slides** and **hands-on tutorials** along with additional learning material.
- **Lectures** are recorded live and saved as a streaming video which becomes available a few hours after the lecture. (*Hybrid* and *Online* courses)
- **Quizzes and Tests** contain the frequent quizzes and tests (Midterm and Final) for this course.
- **Weekly Schedule** displaying weekly content and due dates for evaluation.

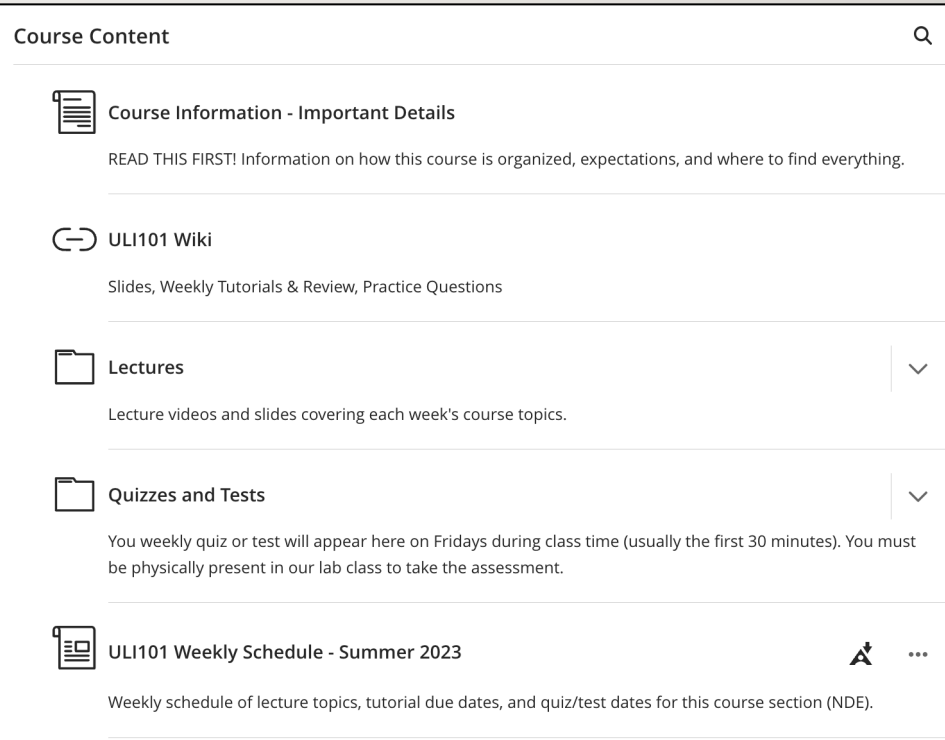

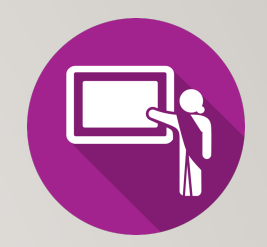

#### **ULI101 WIKI**

#### **Main WIKI Page**

The **Quick Links** section on the top-right corner (in yellow) provide links to the **weekly schedule**, **course outline**, and **course policies**.

#### **Weekly Schedule Page**

The Weekly Schedule contains weekly **lecture notes** (in yellow) in both **PDF** and **PowerPoint** format in the *References* column.

It also contains a weekly **hands-on tutorial** (in yellow) that provides guided practice to become familiar with working in the Linux environment. These tutorials require successfully completion within a **deadline** to obtain **marks**.

**NOTE:** It is **REQUIRED** to perform the areas that are highlighted in yellow.

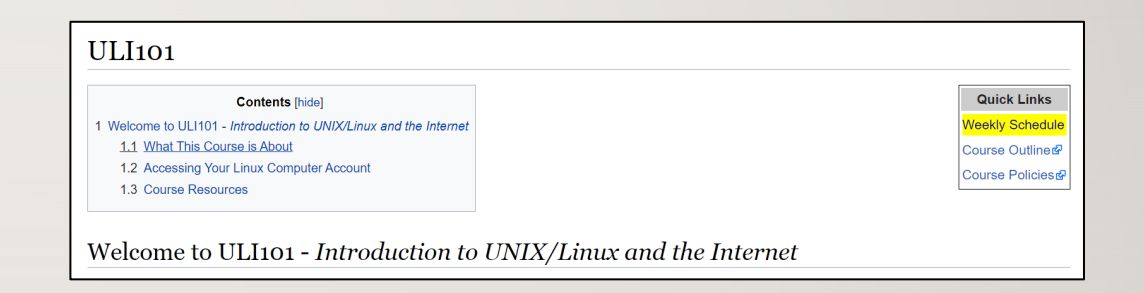

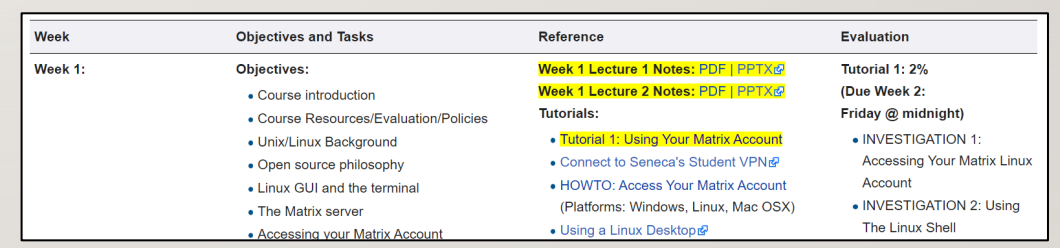

#### **Course Outline**

Link:

https://apps.senecacollege.ca/ssos/findOutline.do?schoolCode

### **Topics**

- Course Description
- Modes of Instruction
- Evaluation / Promotion Policy
- Learning Outcomes / Topic Outline

### **Course Policies**

Link: https://wiki.cdot.senecacollege.ca/wiki/Course\_Policies\_fo

### **Topics**

- Online Tutorials (weekly and review)
- Quizzes, Midterm Test, and Final Test
- Cheating & Plagiarism
	- What constitutes cheating?
- General Information

### **Purpose of an Operating System**

An operating system basically performs 2 major tasks:

- **1. Manages Resources** to provide a **platform** for application to run
- 2. Provides an **Interface** to allow the OS to communicate with the end- user (**Humans**)

Over time, operating systems used a **command line interface**, then evolved into a **menu-driven interface**, then finally a **graphical user interface** (GUI).

Depending on the OS installation setup, modern operating systems can provide **ALL** of the above-named types of interfaces to help accommodate all users' preferences.

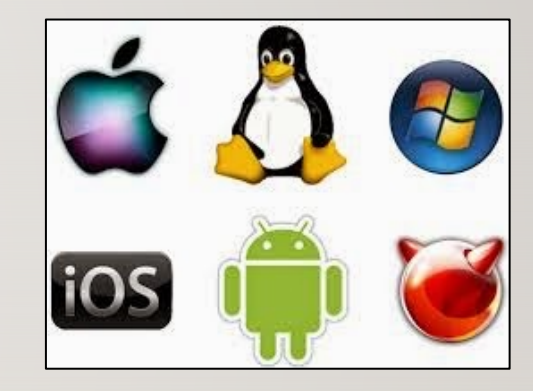

### **History of Unix**

Although Unix was not the first operating system, it made a huge impact in the 70's and is still a popular OS today.

#### **Interesting Facts:**

- The UNIX OS was developed in the early 70's by **Ken Thompson** as a platform to play a crude network strategy-based game called "**space travel**".
- UNIX was developed at **AT&T Bell labs**, but it took the company a few years to realize that this OS would be popular and marketed proprietary version that became **Unix System V** (**release 4**).
- While Ken Thompson took a break from work and taught at University of Berkeley California, he provided students source code to OS and Shell (interface) which branched into a **free version** of the OS that became **BSD (Berkeley Software Distribution) Unix**.

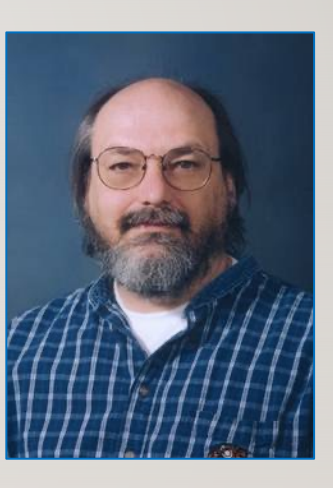

#### **History of Unix / Continued…**

Unix was developed to incorporate the following features:

- Allows for **multiple users**  this is performed by assigning each user a "small slice of time" to give illusion that computer is paying total attention to that user.
- Allows for **multi-tasking** allows for more than one task to be executed at the same time (e.g. via a "time-slice").
- Supports **multi-processing** (allows tasks to be performed on multiple processors).
- Simplifies **sharing of data and programs among users**.
- Unix also evolved at the time that **ARPANET** (an ancestor to the **Internet**) was evolving which made it easier to setup computer networks and use networking and eventually **Internet related utilities**.

#### **History of Unix / Continued…**

There are other factors that lead to the popularity of using Unix including:

- Unix was re-written using the **C programming language** to make the OS more portable to install and operated on other types of computers.
- Unix was considered an inexpensive method of creating a local computer network.
- Hardware manufacturers modified UNIX to run on their systems and added enhancements.
- Versions of Unix (both propriety and free) became **standardized** to be accepted and used by industry and government organizations (e.g. **POSIX** standard).

Although the UNIX OS had many popular features, you still required an **expensive computer** to run UNIX; therefore, UNIX was NOT available to run on the majority of PCs

#### **Push to Create a Unix-like OS for All Computers**

**Richard Stallman** published the **GNU Manifesto** in 1984, which described the need for Free Software ("*Free in the sense of free speech, not free beer*"). The resultant **GNU project** developed free, open-source replacements for most of the Unix programs, but not for the Unix kernel (the core program that interacted with and controlled the hardware).

These programs were released under the **GNU General Public License (GPL),** which permits anyone to copy, use, and modify the software, as long as these rights are preserved for anyone receiving a subsequent copy of the software.

Under the GNU project, there were many free utilities that were available for a Unix-Like OS, but the Unix-like OS for PCs that Richard was developing was not stable and another Unix-like OS for the PCs became available called **Linux**.

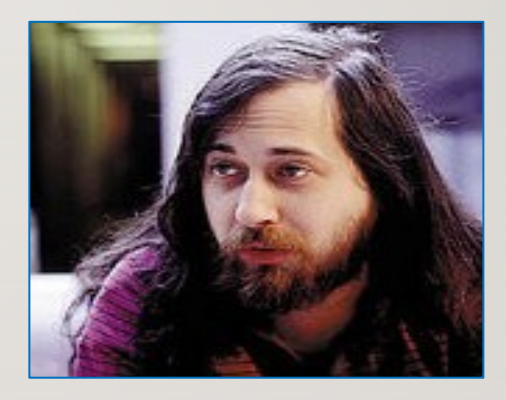

#### **Push to Create a Unix-like OS for All Computers**

In 1991, **Linus Torvalds**, a Finnish computer programming student, released the **Linux kernel**, eventually placing it under the **GPL**.

The Linux kernel, GNU software, and some other components were **combined** into a powerful, **Unix-like** operating system.

This OS can't technically be called Unix, because it has never been certified to be Unix, but virtually everyone in the industry regards it as such.

The combined GNU and Linux system is called "**GNU/Linux"** by some but just **"Linux"** by others (much to the dismay of **Richard Stallman**) who feels that the simple name Linux downplays the tremendous **contribution** made by the **GNU Project**.

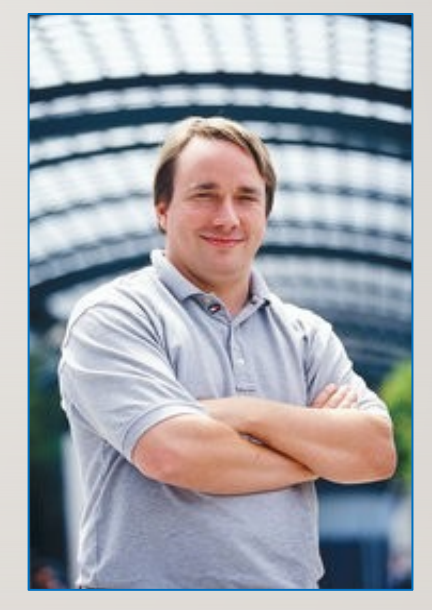

While attending Seneca College, you will be using many different **computer systems** to perform various operations. Below is a listing of a few of these servers:

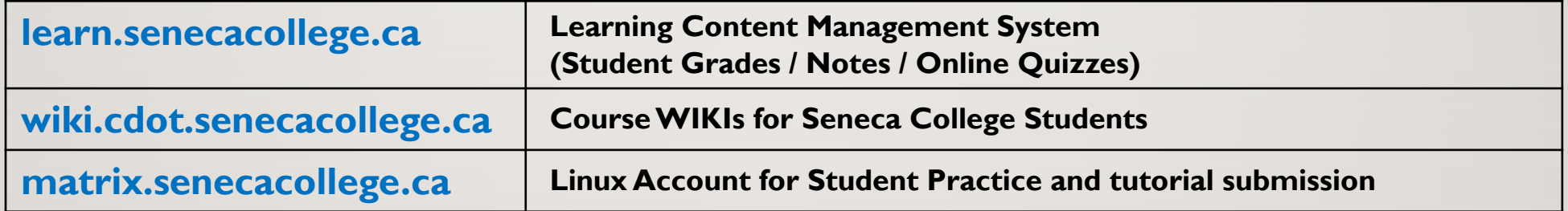

Students will mainly use a **web-browser** to interact with those listed servers.

An exception is the **Matrix** server which requires that students run an application to **connect** to their server account to practice **Linux commands** and submit their weekly **tutorials**.

The **Matrix** server consists of **several** *virtual machines*  **connected** to form a **cluster**. A cluster is a cost effective alternative to buying larger servers.

All registered students in this course have access to an account on the Matrix server. You will be using this account for the following reasons:

- Issuing **Linux commands**
- Practicing Linux commands at the **Linux shell** to be more productive
- Performing **Weekly Tutorials (11)**
- Practice Issuing **Linux Command Review Questions**
- Performing **Review Tutorials** (**1**)

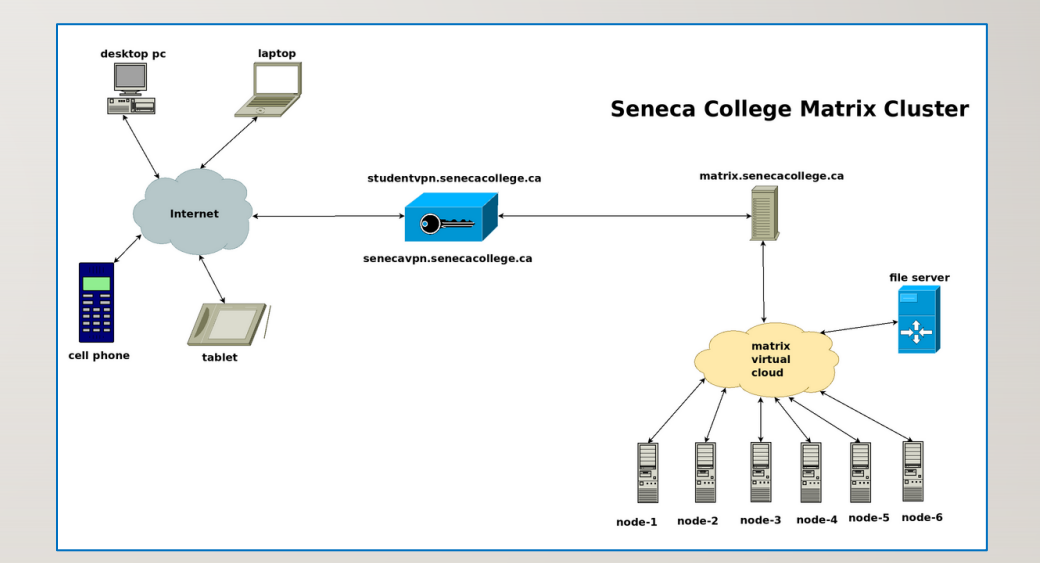

#### **Communicating with Matrix Server**

In UNIX / Linux, a **shell** refers to an **interface** that allows a user to communicate with the OS.

UNIX / Linux has the ability to install a **GUI** (**Graphical User Interface**) that allows the user to launch applications via icons, graphically manage files, etc.

On the other hand, due to **bandwidth issues** and the **large number** of Seneca students that remotely connect to the **Matrix** server, it is **NOT** feasible to connect via a GUI.

Therefore, it is only possible to interface with your **Matrix** account via a **CLI** (**Command Line Interface**), where students issue Linux commands to launch applications, manage files, etc...

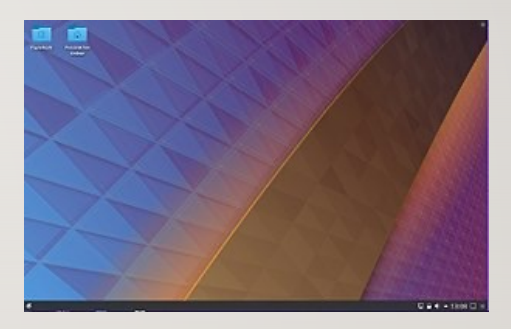

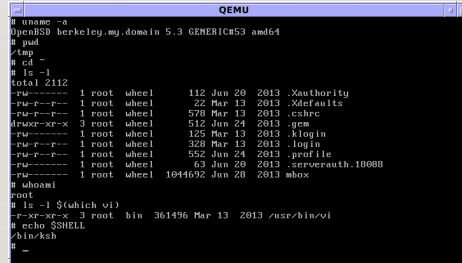

### **Accessing Matrix from your Home Computer:**

Based on the type of course delivery method, students may be required to learn **remotely** or a **hybrid** method of remote and in-class instruction.

Students have an option to connect to their Matrix accounts via command-line (eg. **ssh** command) or by running in the Seneca computer lab a **graphical SSH application** (eg. **SSH Secure Shell Client**).

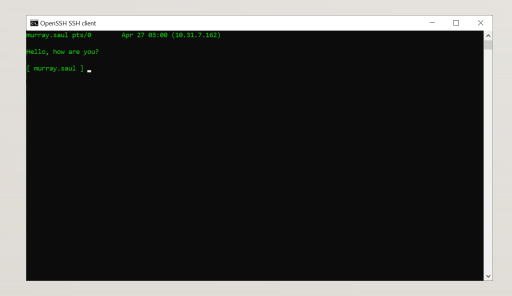

**ssh** command in command prompt **ssh** graphical application

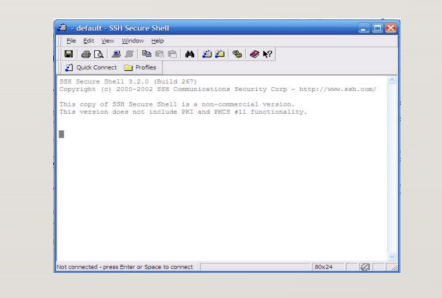

in Windows

#### **[Connecting to the Seneca GlobalProtect Student VPN](https://students.senecacollege.ca/spaces/186/it-services/wiki/view/1025/student-vpn)**

All Seneca College students are required to **FIRST** connect to the Seneca Glo **VPN** in order to be able to connect **remotely** to their **Matrix** Linux account. Senso "rolling-out" additional measures to improve **network security**. One of these m implement **multi-factored authentication**.

*Multi-factor authentication is an electronic authentication method in which a computer a website or application only after successfully presenting two or more pieces of evidence authentication mechanism: knowledge (something the user and only the user knows).*

Reference: https://en.wikipedia.org/wiki/Multi-factor\_authentication

**NOTE:** If you haven't done this yet, please perform the steps provided in the foll https://students.senecacollege.ca/spaces/186/it-services/wiki/view/1025/student-vp

#### **Accessing Matrix Using SSH on Windows 10/11, macOS or Linux:**

#### **Open a terminal on Windows 10/11**

• From the **start menu**, type **cmd** and **click** on *cmd* icon to launch.

#### **Open a terminal in macOS**

• Open **Finder**, go to **Applications > Utilities**, and click on the **Terminal** icon.

#### **Open a terminal in Linux**

- From **the main menu**, choose **Applications** > **System Tools** > **Terminal**
- **NOTE:** Regardless of the operating systems, in the command line:
	- Enter the following command: **ssh senecausername@matrix.senecacollege.ca**
		- For example, a student with an e-mail address of *cjohnson30@myseneca.ca*: **ssh cjohnson30@matrix.senecacollege.ca**
	- Enter your password when prompted. (Answer **yes** to any questions it may ask you.)

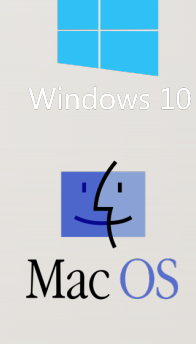

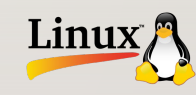

#### **Accessing Your Matrix Account / Continued…**

Your Matrix username and password is *identical* to your **myseneca** *username* and pa network, then you would need to enter the full domain name:

#### **matrix.senecacollege.ca**

If this is the **first time** that you are connecting to your Matrix account from your com fingerprint. This is a security precaution to ensure you're connecting to the right systen.

**NOTE:** When using the **ssh** command, as you type your password, the characters do That is **normal** for this command and just continue entering your password. (It may ta

**NOTE:** If you encounter an **error message**, this can occur for several reasons:

- 1. You misspelled the **name of the server.**
- 
- 2. You misspelled your Matrix **username** (same username that you connect to my.s<br>3. You have **CAPS LOCK** on by mistake (your username should be **lowercase** only<br>4. You misspelled your **password** (same password that you con
- You misspelled your **password** (same password that you connect to my.senecac

If you continue to experience the same problems, click on the following link for **IT service destited** 

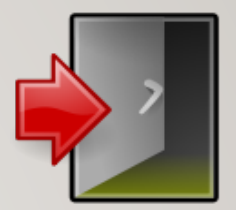

### **Logging Out of Your Matrix Linux Account:**

- When you want to log-out of your Matrix server account, you can enter the **commands exit**, **logout**, or press the **shortcut key**: **<ctrl><d>**
- **NOTE:** You should exit by issuing a **command** or **shortcut key** as opposed to closing the SSH application window.

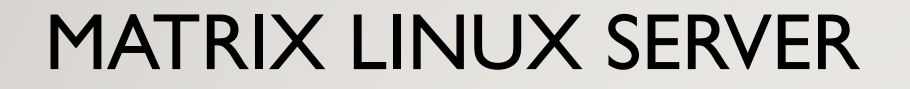

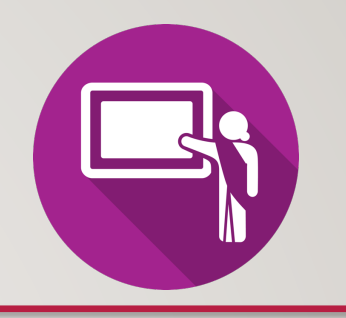

### **Instructor Demonstration:**

Your instructor will demonstrate how to connect to the **Matrix** server by issuing a **command** from the **OS command prompt** on your home computer.

## **Accessing Matrix in Seneca Computer Lab (via MyApps)**

You can also connect to your Matrix server account in the **Seneca Computer lab** via **MyApps**.

One advantage of this method is that you're are at the college; therefore, **you do NOT have to worry about connecting to the Seneca VPN**. Another advantage of using this method is to introduce you to a **graphical program** to allow you connect to your Matrix account as opposed to using the **ssh** command (shown in the previous section).

This method would also be useful if you do **not** have a home (notebook) computer and have access to a Seneca computer lab workstation.

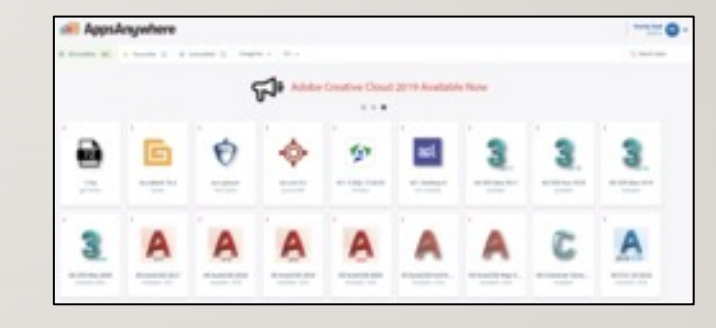

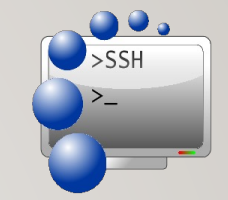

#### **Accessing Matrix in Seneca Computer Lab (via MyApps) / Cont….**

#### **Perform the Following Steps:**

- 1. Start your workstation in your lab and login to Windows with your Seneca account.
- 2. Make certain that the **MyApps** window is open. This window should have opened shortly after you logged into your Windows workstation. If the application windows is not open, click on the **MyApps** icon on the desktop to launch).
	- **NOTE**: If a banner appears at the top labelled **"Requires Validation"**, click the banner and use your username and password.
- 3. Click on the **Search Apps** area located in the top right corner of the MyApps window and type the word: **ssh**
- 4. Several SSH applications will appear.
	- **NOTE:** All of these applications allow you to connect to your Matrix account. We will use the application called **SSH Secure Shell Client** for this practice tutorial.
- 5. Launch the **SSH Secure Shell Client** application icon to launch this program.
	- **NOTE:** Prior to launching the application, you can add this to your **favourites** which will make it faster to access this application in the future.

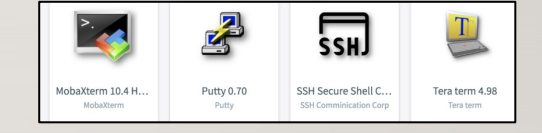

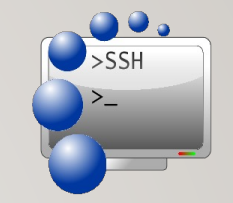

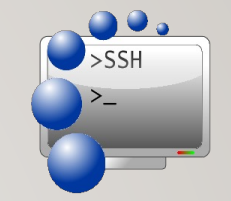

#### **Accessing Matrix in Seneca Computer Lab (via MyApps) / Cont….**

#### **Perform the Following Steps:**

- 6. The main SSH Client window will appear. Click on the **Quick Connect** button.
	- **NOTE:** The Connect dialog box allows the user to specify the **server name** and your **account name** to allow you to connect to the server.
- 7. Click on the textbox labelled Hostname and enter the text: **matrix**
	- **NOTE:** You can use the hostname **matrix** since you are located inside Seneca's network. If you were located outside Seneca's network, then you would need to enter the full domain name: **matrix.senecacollege.ca**
- 8. Follow the same steps discussed in previous slides to connect and then disconnect to your Matrix account.

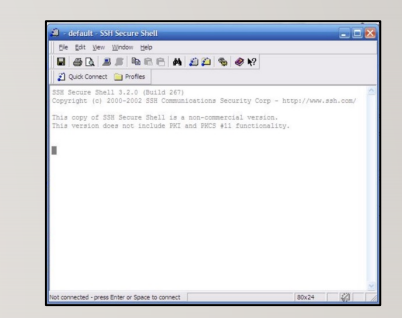

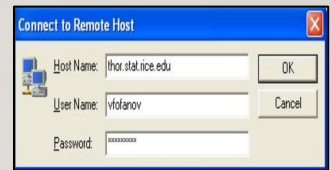

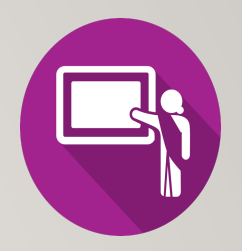

### **Instructor Demonstration:**

Your instructor will demonstrate how to connect to the **Matrix** server running an **SSH application** via MyApps in a Seneca computer lab.

**NOTE: If your professor does not have a face-to-face class, but you have access to Seneca computer labs, then perform this method in Weekly Tutorial #1.**

Later in the course, your instructor may demonstrate other ways of accessing your Matrix account by launching a **graphical versions of Linux** and run **ssh** command from the Linux shell.

# H[OMEWORK](https://wiki.cdot.senecacollege.ca/wiki/Tutorial_1:_Using_Your_Matrix_Server_Account)

### 1. Get acquainted with the **ULI101 WIKI**, notes, t

- ULI101 Wiki Main Page
- ULI101 Wiki Weekly Schedule
- 2. Perform the following investigations in Weekly 7 **(Due: Friday Week 2 @ midnight for a 2% grade)**:
	- INVESTIGATION 1: ACCESSING YOUR MATRIX LIN